## PRECATÓRIOS E REQUISIÇÕES DE PEQUENO VALOR - RPV **Manual do Servidor de Vara (Sujeito a alterações)**

Corregedoria do TRT da 11ª Região Biênio 2020/2022

÷

TRT-11ª REGIÃO Amazonas e Rorain

# ÍNDICE

- **1. Apresentação.**
- **2. Lei de amparo específica x regra geral.**
- **3. Natureza do crédito.**
- **4. Renúncia ao valor que supera o teto da RPV.**
- **5. Inclusão de beneficiário que não está no polo ativo do processo no PJe de 1º grau.**
- **6. Autuação de RPV no Sistema GPrec.**
- **7. Prazo de pagamento de RPV.**
- **8. Inclusão/Registro de pagamento de RP no Sistema GPrec**
- **9. RPV Parcialmente Paga.**
- **10. Lançamento de quitação de precatório e RPV no Sistema PJe.**
- **11. Alteração/Retificação de RP no Sistema GPrec.**
- **12. Exclusão/Cancelamento de RP no Sistema GPrec.**
- **13. Elaboração de Minuta de Ofício (precatório e RPV).**
- **14. Prazo de apresentação dos precatórios.**
- **15. Tabela-resumo das verbas que irão compor cada requisição de pagamento.**

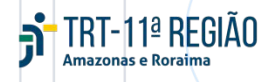

# 1. Apresentação

**A Corregedoria Regional do TRT da 11ª Região disponibilizou o Manual de Precatórios e**  Requisições de Pequeno Valor – RPV com o objetivo de auxiliar e orientar os servidores de **Varas na expedição e gerenciamento dos Precatórios e das Requisições de Pequeno Valor - RPV expedidos no âmbito deste Regional, sem, contudo, dispensar a leitura da legislação pertinente e dos manuais oficiais afetos ao tema.**

**O diferencial do manual é a abordagem esquematizada dos temas que mais causam dúvidas aos servidores, de acordo do que se depreendeu das correições ordinárias anuais promovidas nas unidades judiciárias de primeiro grau.** 

**A leitura deste manual, em conjunto com a Consolidação dos Provimentos da Corregedoria do TRT da 11ª Região (ATO CONJUNTO N° 07/2022/SCR/SGP, de 29 de abril de 2022), fornecerá aos servidores das Varas uma visão geral das funcionalidades do Sistema GPrec, além de ferramentas para o preenchimento do formulário de correição, para a regularização de pendências e para o fiel cumprimento das determinações lançadas em ata.**

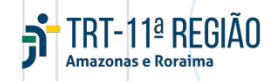

# 2. Lei de amparo específica x regra geral

**A lei de amparo específica será aquela que estiver em vigência no momento do trânsito em julgado do processo de conhecimento.** 

**Inexistindo lei de amparo específica da Fazenda Pública devedora vigente na momento do trânsito em julgado do processo de conhecimento, deverão ser aplicados os tetos previstos na Regra Geral.**

consol. dos prov. da **CORREGEDORIA REGIONAL DO TRT11:** art. 269, §§ 1º e 2º (ATO CONJUNTO N° 07/2022/SCR/SGP)

# 3. Natureza do crédito

**Os honorários sucumbenciais, assistenciais ou periciais devidos pela executada, a serem pagos por meio de requisições autônomas, são verbas de natureza alimentar.** 

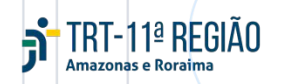

# 4. Renúncia ao valor que supera o teto da RPV

**A renúncia do beneficiário principal deve ser expressa e recair apenas sobre o seu crédito (crédito principal).**

**As demais parcelas, por sua vez, não podem ser objeto de renúncia pelo beneficiário principal, ou seja, não devem sofrer redução de valor.**

consol. dos prov. da **CORREGEDORIA REGIONAL DO TRT11:** artigo 270 e §§. (ATO CONJUNTO N° 07/2022/SCR/SGP)

reSOLUÇÃO ADMINISTRATIVA DO TRT11 Nº 088/2022: artS. 17, §3º, e 21.

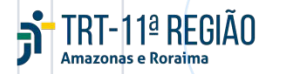

# 5. Inclusão de beneficiário que não está no polo ativo do processo no PJe de 1º grau.

**Não é necessário cadastrar advogados ou peritos no polo ativo da ação para que figurem como beneficiários da RP gerada no Sistema GPREC, para fins de recebimento de seus respectivos créditos (honorários de sucumbência e periciais, respectivamente).**

**Basta criar um novo pré-cadastro, excluir o beneficiário principal** (**o exequente) e o advogado, e incluir um novo (advogado ou perito), na opção** *+ Novo Beneficiário***.** 

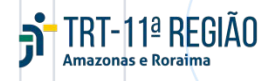

# 6. Autuação de RPV no Sistema GPrec

A autuação das Requisições de Pagamento processadas na vara deve ocorrer de forma célere por dois motivos:

> **Para evitar o acúmulo de pré-cadastros.**

**Para que a RPV expedida pela Vara seja inserida na lista pública disponibilizada no site do TRT11.**

`RT-11ª RFGIÃO

consol. dos prov. da **CORREGEDORIA** REGIONAL DO TRT11: artigo 279 e §§. (ATO CONJUNTO N° 07/2022/SCR/SGP)

RECOMENDA-SE QUE, logo após a assinatura do ofício pelo(a) magistrado(a), acessar o Sistema GPrec, informar o "ID" do ofício assinado, finalizar o **PRÉ-CADASTRO E C** $\overline{a}$  **ar no** ícone da autuação

# 7. Prazo de pagamento de RPV

### A inclusão do prazo de pagamento de RPV processada na vara, no Sistema GPrec, é necessária por três motivos:

**Fins estatísticos: o e-Gestão capta, por meio do prazo de pagamento, as RPVs pendentes de quitação "No Prazo" e "Com Prazo Vencido".**

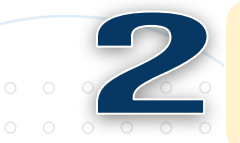

**Constar na lista pública do site do TRT11: o prazo de pagamento da RPV fica disponibilizada nessa lista.**

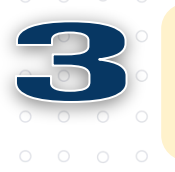

**Habilitação da opção de registro de pagamento da RPV: somente após a inclusão do prazo de pagamento é que essa opção é habilitada.**

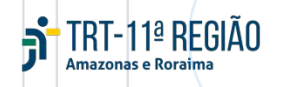

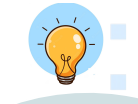

consol. dos prov. da **CORREGEDORIA** REGIONAL DO TRT11: artigo 280, parágrafo único. (ATO CONJUNTO N° 07/2022/SCR/SGP)

## 8. Inclusão/REGISTRO de pagamento de RP no Sistema GPrec 8.1. Inclusão DE PAGAMENTO de RP processada na vara (rpv Estadual, Municipal e CORREIOS)

**Acessar, no menu, a opção**  *"Requisição de Pagamento"* **e**  *"Incluir"*

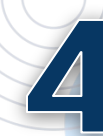

**Preencher todos os campos que possuem valores (basta passar o cursor por cima do ícone )** 

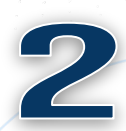

**Informar o prazo de pagamento = Data de recebimento da requisição + Data do fim do prazo de pagamento**

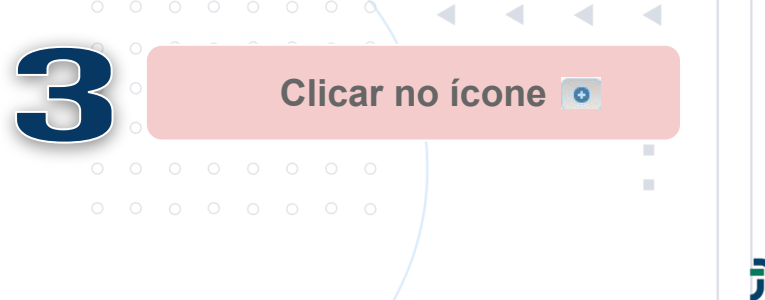

**Informar os valores depositados/recolhidos pelo ente devedor (se for informado valor a menor do que consta nos ícones · vai gerar pendência no pagamento)**

5

## 8.1. Inclusão DE PAGAMENTO de RP processada na vara (rpv Estadual, Municipal e CORREIOS)

`RT-11ª RFGIÃN

**Informar a data do pagamento (data do depósito realizado pelo ente devedor)**

**Anexar os comprovantes de pagamento (alvará + comprovante de recolhimento do INSS + extrato da conta judicial zerada)**

**Após o preenchimento, clicar nos botões "Salvar" para finalizar a operação + "Confirmar Pagamento"** consol. dos prov. da **CORREGEDORIA** REGIONAL DO TRT11: artigo 280 (ATO CONJUNTO N° 07/2022/SCR/SGP)

## 8.2. REGISTRO DE PAGAMENTO de RP processada no tribunal (precatório e RPV da União)

**Acessar, no menu,**  *"Requisição de Pagamento"* **e**  *"Registrar"*

**Na aba** *"Aguardando Pagamento"***, receber a RP, clicando no ícone** 

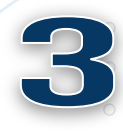

 $\overline{\mathcal{P}}$ 

**Após acionada esta opção, a RP fica disponível na aba**  *"Registrando Pagamento"*

**Para realizar o registro de pagamento da RP, basta clicar no ícone** 

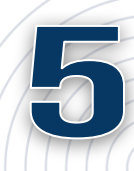

**Na tela exibida, o usuário deverá preencher todos os campos que possuem valores (basta passar o cursor por cima do ícone )** 

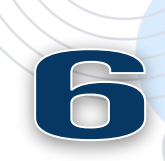

**Informar os valores depositados/recolhidos pelo ente devedor (se for informado valor a menor do que consta nos ícones vai gerar pendência no pagamento)**

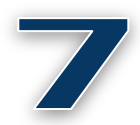

**Informar a data do pagamento (data do depósito realizado pelo ente devedor)**

## 8.2. REGISTRO DE PAGAMENTO de RP processada no tribunal (precatório e RPV da União)

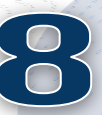

**Anexar os comprovantes de pagamento (alvará + comprovante de recolhimento do INSS + extrato da conta judicial zerada).**

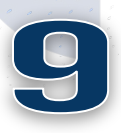

**Após o preenchimento, clicar nos botões "Salvar" para finalizar a operação + "Confirmar Pagamento".**

**Após a confirmação, o usuário é redirecionado para a tela de listagem de RP e deve aguardar a validação do pagamento por parte da Seção de Precatórios.**

consol. dos prov. da **CORREGEDORIA** REGIONAL DO TRT11: artigo 280 (ATO CONJUNTO N° 07/2022/SCR/SGP)

Se o pagamento da RP não for registrado NO GPrec, as RPVs e os Precatórios correspondentes ficarão pendentes de quitação na estatística do e-Gestão.

### 8.2. REGISTRO DE PAGAMENTO de RP processada no tribunal (precatório e RPV da União)

**Neste mesmo momento, a Seção de Precatórios é notificada da existência de uma RP com registro de pagamento pendente de validação e inicia o processo para realizar a validação do pagamento de RPV.**

**Quando é finalizado o processo na SP, a vara é notificada da validação ou rejeição do pagamento de RP. Caso a SP valide o pagamento, a RP fica disponível na aba de atualizações concluída;**

**Quando o registro de pagamento não foi validado pela SP, a RP retorna para que o servidor da Vara refaça todo o processo de registro pagamento de RP, ou seja, a RP ficará disponível novamente na aba "aguardando pagamento".**

**A rejeição ou não validação do registro de pagamento de RP por parte da SP deve ser embasada e justificada. Ao usuário da Vara, é permitido a visualização dessa justificativa através do ícone exibido junto da RP, na aba "Aguardando Pagamento".**

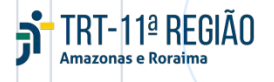

# 9. RPV Parcialmente Paga

### REQUISIÇÕES DE PAGAMENTO PROCESSADAS NA VARA NÃO PODEM FICAR COM SITUAÇÃO "PARCIALMENTE PAGA" NO SISTEMA GPREC, POIS FICARÁ PENDENTE DE QUITAÇÃO.

### pOR ISSO, DEVE-SE EVITAR:

**Deixar em branco algum dos campos que contenha valores nos ícones**

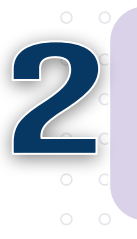

**Informar valor a menor do que o indicado nos ícones <sup>o</sup> (caso tenha sido depositado valor superior, este deve ser registrado, pois não haverá problema)**

**Deixar de anexar os comprovantes de pagamento (principal + INSS)** 

3

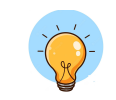

consol. dos prov. da corregedoria **REGIONAL DO TRT11:** artigo 280 (ATO CONJUNTO N° 07/2022/SCR/SGP)

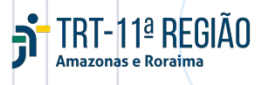

# 9. RPV Parcialmente Paga

### como corrigir?

**Passo 1: acessar "Listagem de RP" no GPREC;**

**Passo 2: pesquisar a situação da RP, selecionando a opção "Parcialmente Paga" + Buscar;**

**Passo 3: anotar o número da RP;**

**Passo 4: acessar, no menu, "Requisição de Pagamento" e "Incluir";** 

**Passo 5: pesquisar pelo número da RP;**

**Passo 6: acionar o botão ;**

**Passo 7:** na tela exibida, o usuário deverá acionar o botão e preencher **todos os campos que possuem valores (basta passar o cursor por cima do ícone );** 

**Passo 8: anexar o comprovante de pagamento (alvará + comprovante de recolhimento do INSS + extrato da conta judicial zerada) e informar a data de realização do pagamento (data do depósito), acessando o botão "Incluir arquivo PDF";**

**Passo 9: após o preenchimento, clicar no botão "Salvar" para finalizar a operação + "Confirmar Pagamento".**

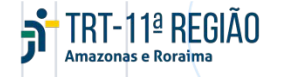

÷

# 10. Lançamento de quitação de precatório e RPV no Sistema

`RT-11ª RFGIÃO

**Acessar "Lançar Movimento" e selecionar a opção <Quitada a RPV de ID> ou <Quitado o precatório de ID>**

PJe

**Campos obrigatórios: data da quitação e valor integral da quitação**

consol. dos prov. da **CORREGEDORIA REGIONAL DO TRT11:** artigo 281 (ATO CONJUNTO N° 07/2022/SCR/SGP)

se não for lançado o movimento de Quitação no PJe, as RPV's e os Precatórios ficam pendentes de quitação na estatística do e-Gestão.

# 11. Alteração/Retificação de RP no Sistema GPrec

## 11.1. REQUISIÇÕES DE PAGAMENTO NÃO AUTUADAS

**Acessar "Pré-Cadastro de RP" + aba "Em Cadastro": qualquer RP nessa aba pode ser alterada e o sistema exibirá a minuta do ofício para que seja copiado.** 

## 11.2. REQUISIÇÕES DE PAGAMENTO AUTUADAS

**RP processada na Vara: apesar de ser possível alterá-la, não se recomenda, porquanto não é mais exibida a minuta do ofício para ser copiada.**

**RP processada no Tribunal: o sistema NÃO PERMITE alteração. Entrar em contato com a Seção de Precatórios.**

# 12. Exclusão/Cancelamento de RP no Sistema GPrec

## 12.1. REQUISIÇÕES DE PAGAMENTO NÃO AUTUADAS

### **Acessar "Pré-Cadastro de RP" + aba "Em Cadastro" Qualquer RP não finalizada nesta aba pode ser excluída (clicar na opção )**

m.

consol. dos prov. da **CORREGEDORIA REGIONAL DO TRT11:** artigo 282 (ATO CONJUNTO N° 07/2022/SCR/SGP)

## 12.2. REQUISIÇÕES DE PAGAMENTO AUTUADAS

**É possível excluir as processadas na Vara** **Para excluir as processadas no Tribunal, deve-se entrar em contato com a Seção de Precatórios**

## 12.3. ORIENTAÇÕES GERAIS

### Se for cancelada/excluída qualquer RP no sistema gprec, <u>deve-se</u>:

**Passo 1: acessar os autos no PJe e fechar o(s) prazo(s) em aberto da RPV ou do Precatório a ser excluído;**

**Passo 2: acessar Lançar movimentos - <Cancelada a RPV de ID> ou <Cancelado o precatório de ID>**

TRT-11ª RFGIÃO

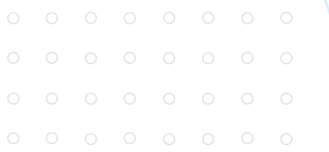

NÃO É POSSÍVEL excluir pré-cadastro de RP finalizadO (processadas na vara). NESSE CASO, deve-se autuar a RP, acessar "Listagem de RP" E clicar nA oPÇÃO "Cancelar".

Para excluir um pré-cadastro de RP finalizadO (processadas no tribunal), deve-se entrar em contato com a seção de precatórios.

LANÇAMENTO DO movimento "cancelar" no PJe é importante para não gerar pendência na estatística do e-Gestão.

# 13. Elaboração de Minuta de Ofício (precatório e RPV) 13.1. REQUISIÇÕES DE PAGAMENTO processada nA VARA (ESTADUAIS, MUNICIPAIS E CORREIOS)

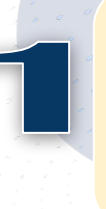

**Colar a minuta gerada no pré-cadastro da RP, acessar os autos no PJe e ir em "preparar comunicação" + tipo de expediente "Requisição" + opção "Requisição de Pequeno Valor (RPV)"**

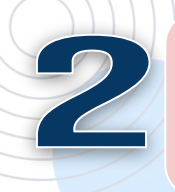

**Destinatário do Ofício: o Ente Devedor**

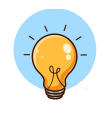

consol. dos prov. da **CORREGEDORIA** REGIONAL DO TRT11: art. 272, §§ 1º E 4º, ART. 278 (ATO CONJUNTO N° 07/2022/SCR/SGP)

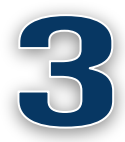

**Tipo de Intimação: sistema (com painel de Procuradoria) ou mandado (sem painel de Procuradoria)**

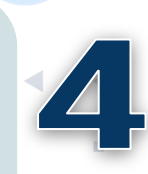

**Prazo de pagamento de RPV: 2 meses, o qual equivale a 44 dias úteis (inciso II, §3º do art. 535, CPC c.c §3º, art. 132 do CC)**

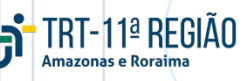

## 13.2. REQUISIÇÕES DE PAGAMENTO processada nO TRIBUNAL (PRECATÓRIOS E RPV DA UNIÃO)

**Colar a minuta gerada no pré-cadastro da RP, acessar os autos no PJe e ir em "preparar comunicação" + tipo de expediente "Requisição" + opção "Ofício Precatório".**

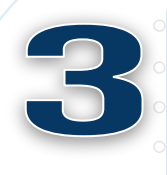

**Tipo de Intimação: "Em mãos" (Precatório ou RPV da União, exceto Correios)**

**Destinatário do Ofício: TRT11ª Região (inclusive RPV da União)**

 **Prazo para manifestação das partes (exclusivo para Precatório): recomenda-se o prazo de 05 (cinco) dias.**

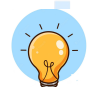

consol. dos prov. da **CORREGEDORIA REGIONAL DO TRT11:** artigo 278 (ATO CONJUNTO N° 07/2022/SCR/SGP)

reSOLUÇÃO ADMINISTRATIVA DO TRT11 Nº 088/2022: arts. 3º, 18 e 19

### 13.3. ORIENTAÇÕES GERAIS

**Se não for escolhido o expediente correto no Sistema PJe para fins estatísticos, isso irá impactar negativamente no cumprimento da Meta 5 (Redução da taxa de congestionamento na fase de execução).**

### **Dados obrigatórios do Ofício Precatório e do Ofício de RPV da União: Dados bancários do beneficiário + os requisitos**

**do art. 6º da Resolução CNJ nº 303/2019.**

consol. dos prov. da **CORREGEDORIA REGIONAL DO TRT11:** artigo 277 (ATO CONJUNTO N° 07/2022/SCR/SGP)

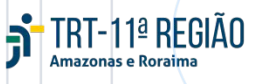

### **Requisitos do art. 6º da Res. CNJ nº 303/2019:**

**I – numeração única do processo judicial, número originário anterior, se houver, e data do respectivo ajuizamento;**

**II – nome(s) do(s) beneficiário(s) do crédito, do seu procurador, se houver, com o respectivo número no Cadastro de Pessoas Físicas – CPF, no Cadastro Nacional de Pessoas Jurídicas – CNPJ ou no Registro Nacional de Estrangeiro – RNE, conforme o caso;**

**III – indicação da natureza comum ou alimentar do crédito;**

**IV – valor total devido a cada beneficiário e o montante global da requisição, constando o principal corrigido, o índice de juros ou da taxa SELIC, quando utilizada, e o correspondente valor;**

**V – a data-base utilizada na definição do valor do crédito;**

**VI – data do trânsito em julgado da sentença ou do acórdão lavrado na fase de conhecimento do processo judicial;**

**VII – data do trânsito em julgado dos embargos à execução ou da decisão que resolveu a impugnação ao cálculo no cumprimento de sentença, ou do decurso do prazo para sua apresentação;**

**VIII – data do reconhecimento da parcela incontroversa, se for o caso;**

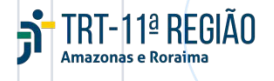

### **Requisitos do art. 6º da Res. CNJ nº 303/2019:**

**IX – a indicação da data de nascimento do beneficiário, em se tratando de crédito de natureza alimentícia e, na hipótese de liquidação da parcela superpreferencial do crédito alimentar perante o juízo da execução, o registro desse pagamento;**

**X – a natureza da obrigação (assunto) a que se refere à requisição, de acordo com a Tabela Única de Assuntos – TUA do CNJ;**

**XI – o número de meses – NM a que se refere à conta de liquidação e o valor das deduções da base de cálculo, caso o valor tenha sido submetido à tributação na forma de rendimentos recebidos acumuladamente RRA, conforme o art. 12-A da Lei no 7.713, de 22 de dezembro de 1988;**

**XII – o órgão a que estiver vinculado o empregado ou servidor público, civil ou militar, da administração direta, quando se tratar de ação de natureza salarial, com a indicação da condição de ativo, inativo ou pensionista, caso conste dos autos; e**

**XIII – quando couber, o valor:**

**a) das contribuições previdenciárias, bem como do órgão previdenciário com o respectivo CNPJ;**

**b) da contribuição para o Fundo de Garantia por Tempo de Serviço – FGTS;** 

**c) de outras contribuições devidas, segundo legislação do ente federado.**

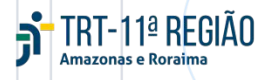

# 14. Prazo de apresentação dos precatórios

### Nova Emenda Constitucional nº 114, de 16 de dezembro de 2021 (alterou o art. 100, § 5º, da CF ) reSOLUÇÃO

**"É obrigatória a inclusão no orçamento das entidades de direito público de verba necessária ao pagamento de seus débitos oriundos de sentenças transitadas em julgado constantes de precatórios judiciários apresentados até 2 de abril, fazendo-se o pagamento até o final do exercício seguinte, quando terão seus valores atualizados monetariamente."**

ADMINISTRATIVA DO TRT11 Nº 088/2022: arts. 22, inciso I, e 26, caput.

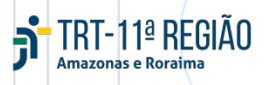

# 15. Tabela-resumo das verbas que irão compor cada requisição de pagamento

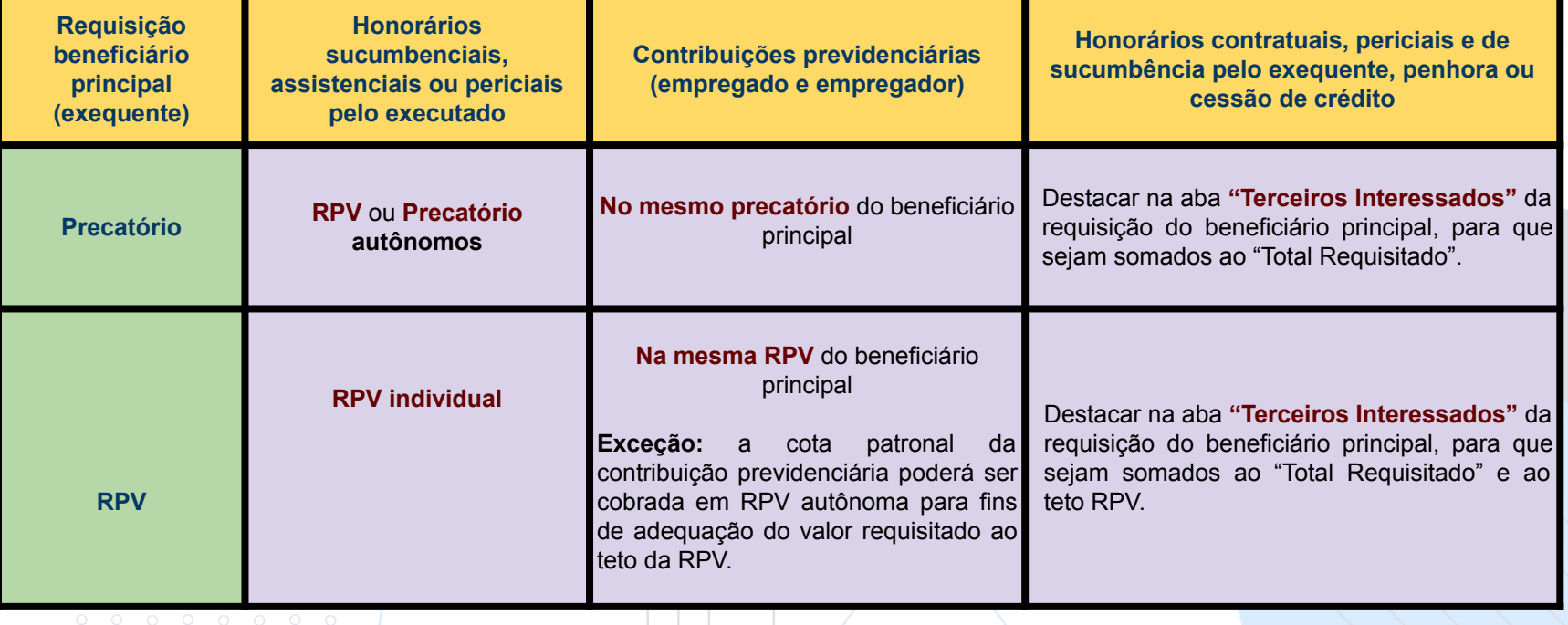

## 15.1. FUNDAMENTAÇÃO JURÍDICA

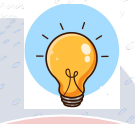

consol. dos prov. da **CORREGEDORIA REGIONAL DO TRT11: ARTIGO 269** (ATO CONJUNTO N° 07/2022/SCR/SGP)

consol. dos prov. da **CORREGEDORIA REGIONAL DO TRT11:** artigo 274 (ATO CONJUNTO N° 07/2022/SCR/SGP)

٠

consol. dos prov. da **CORREGEDORIA REGIONAL DO TRT11: ARTIGO 275** (ATO CONJUNTO N° 07/2022/SCR/SGP)

consol. dos prov. da **CORREGEDORIA REGIONAL DO TRT11:** artigo 276 (ATO CONJUNTO N° 07/2022/SCR/SGP)

Δ

Δ

△

÷

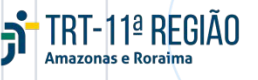